### Office365にログインし Formsを起動する

①Office365に ログインします

②アプリケーション一覧から Formsをクリック します。

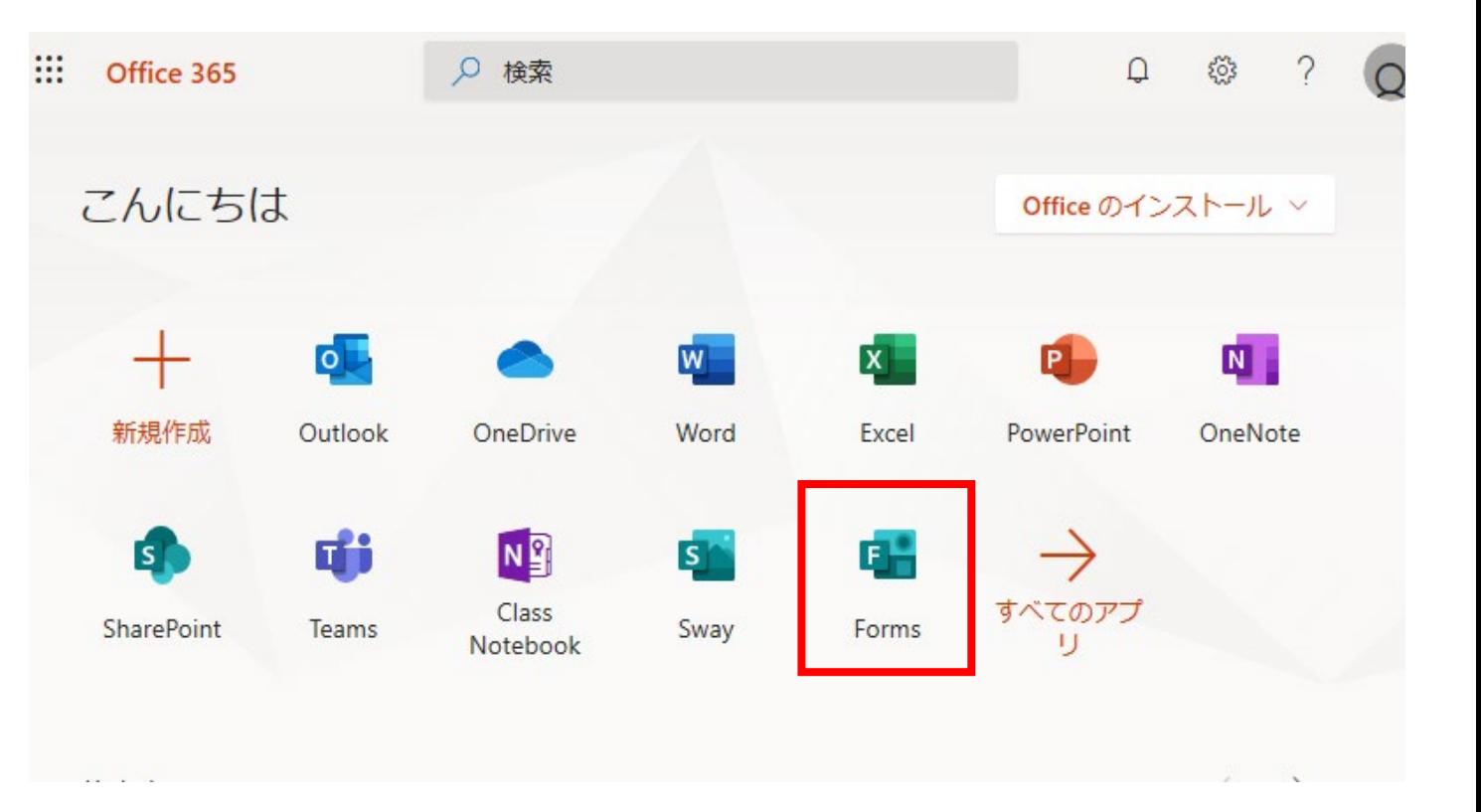

1

アンケートを作成する

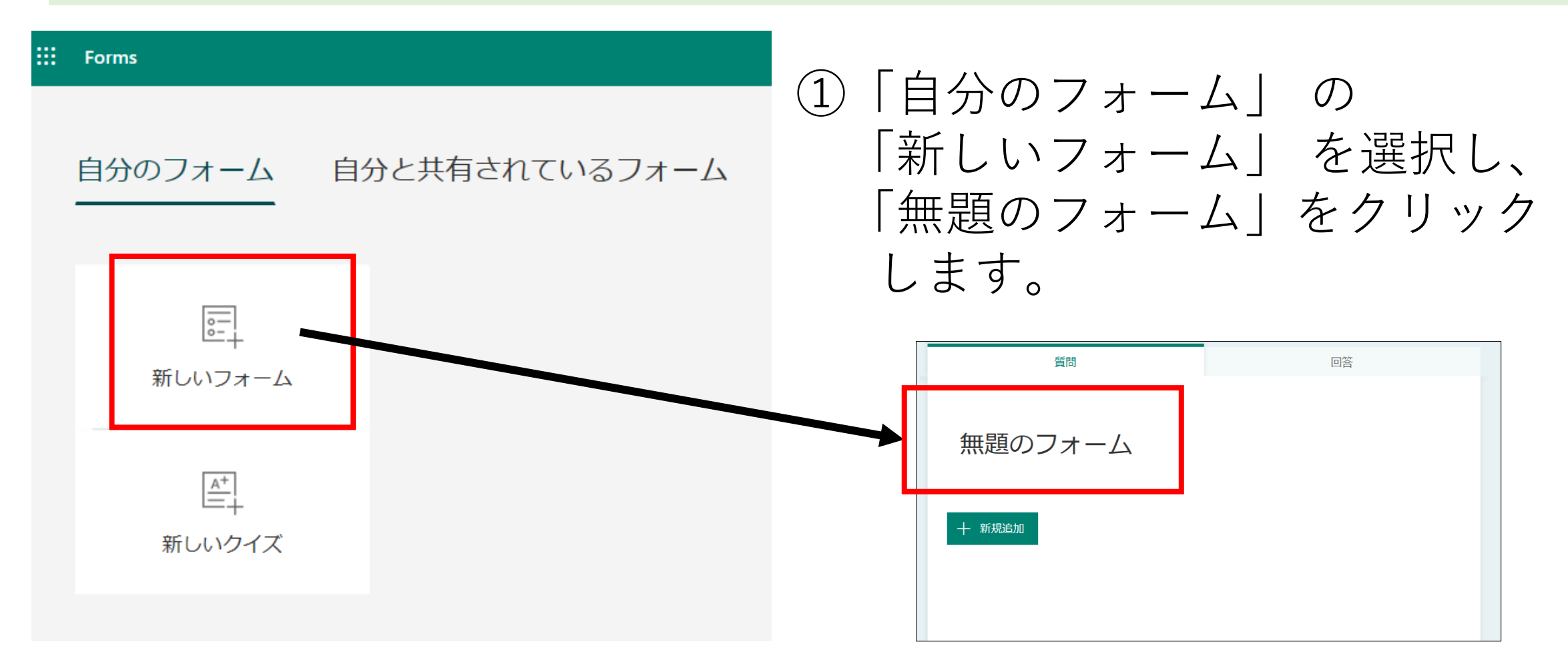

②上段は「タイトル」 下段はアンケートの 「説明」を入力します。 (いずれも必須ではありません)

③「+新規追加」をクリック し、質問内容の各項目を それぞれ追加します。

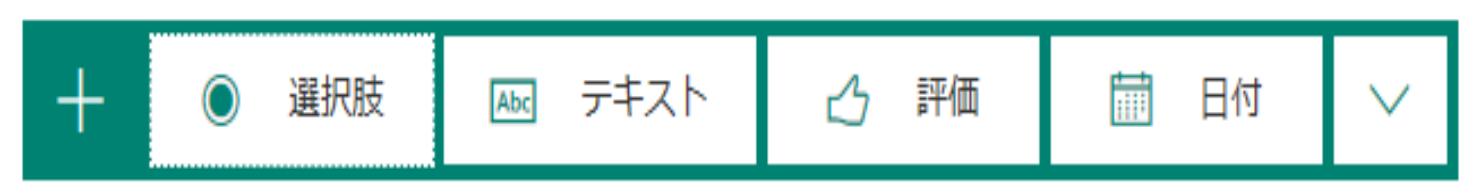

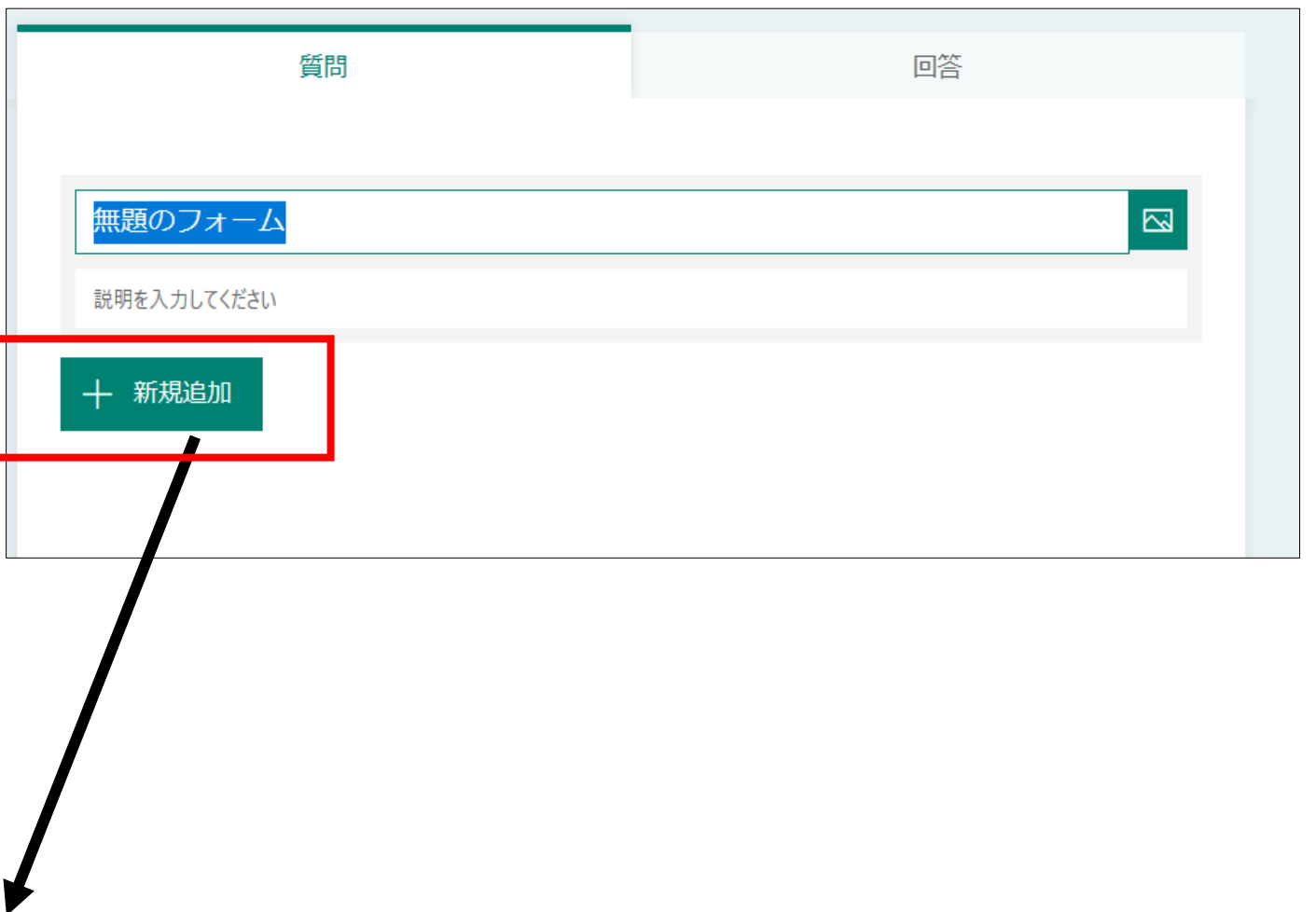

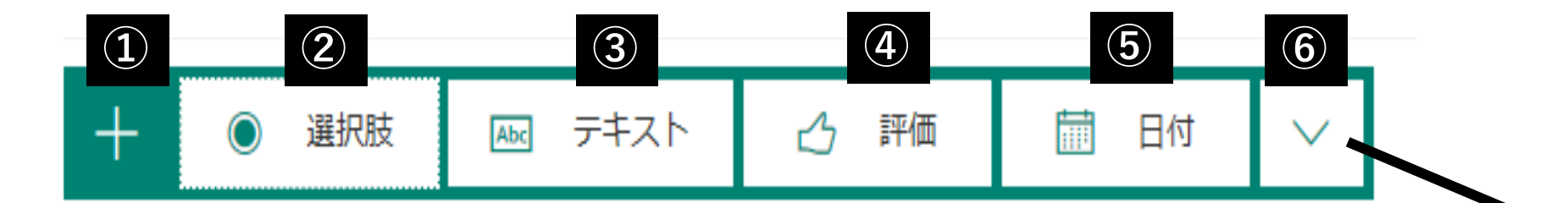

①質問を追加します

②回答を選択式にしたい場合に利用します

③文章で回答させたい場合に利用します。回答する文字数に制限はありま せんが、回答欄は1行表示と複数行表示(長い回答)を選択可能です。 また、回答を「数値」に制限する設定を行うこともできます。

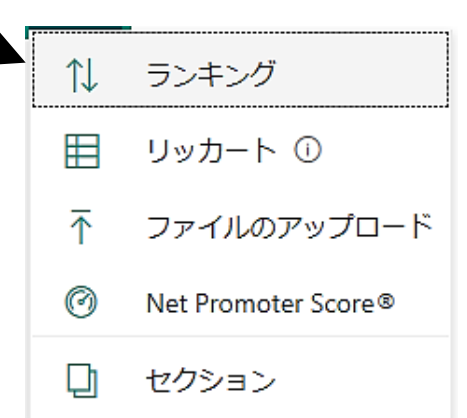

④回答を段階評価させたい場合に利用します。

⑤日付で回答させたい場合に利用します。なお、表示形式は西暦限定です。 (例:2020/4/13)

6 → をクリックすると、「ランキング」が表示されます。複数の選択肢の 順序を並び替えて回答させたい場合に利用します。

### 質問作成する(選択肢の場合)

#### ①質問内容を入力します ħ 侕  $\uparrow$ ②選択肢(オプション)を  $\mathbb{Z}$  $1.$ 質問 入力します。 「オプション追加」で選択 オプション 1  $\bigcirc$ 肢を増やすことができます。 削除するときは、 オプション 2 オプションにマウスポイン + オプションを追加 "その他"オプションの追加 タを合わせるとゴミ箱マー クが表示され、クリックで 複数回答 必須 削除されます。 新規追加

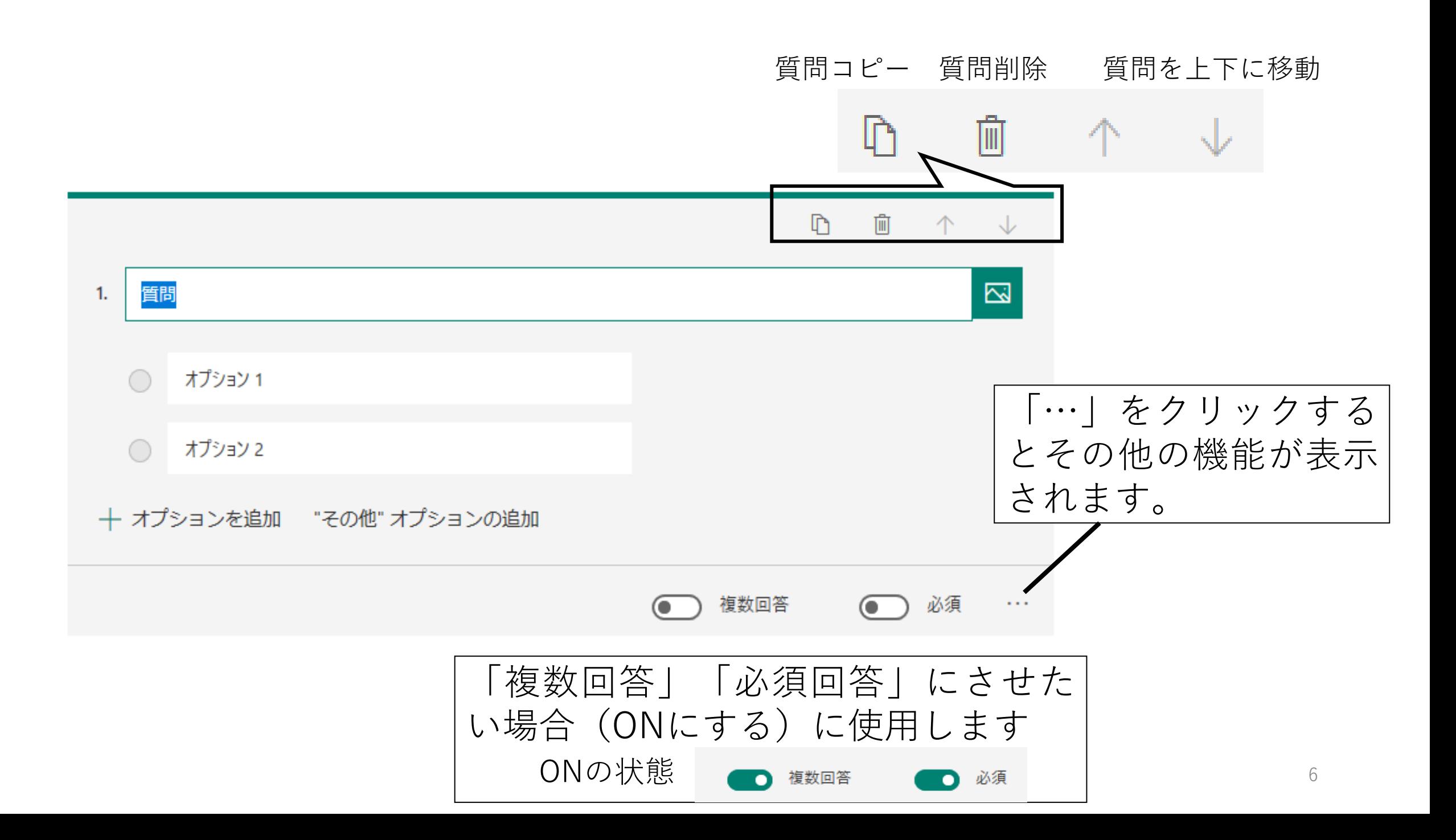

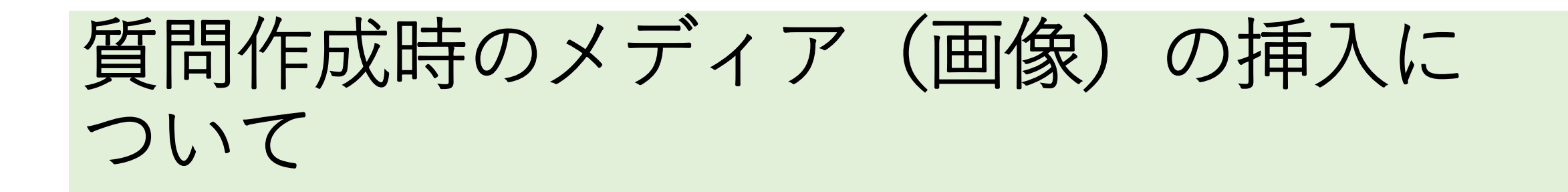

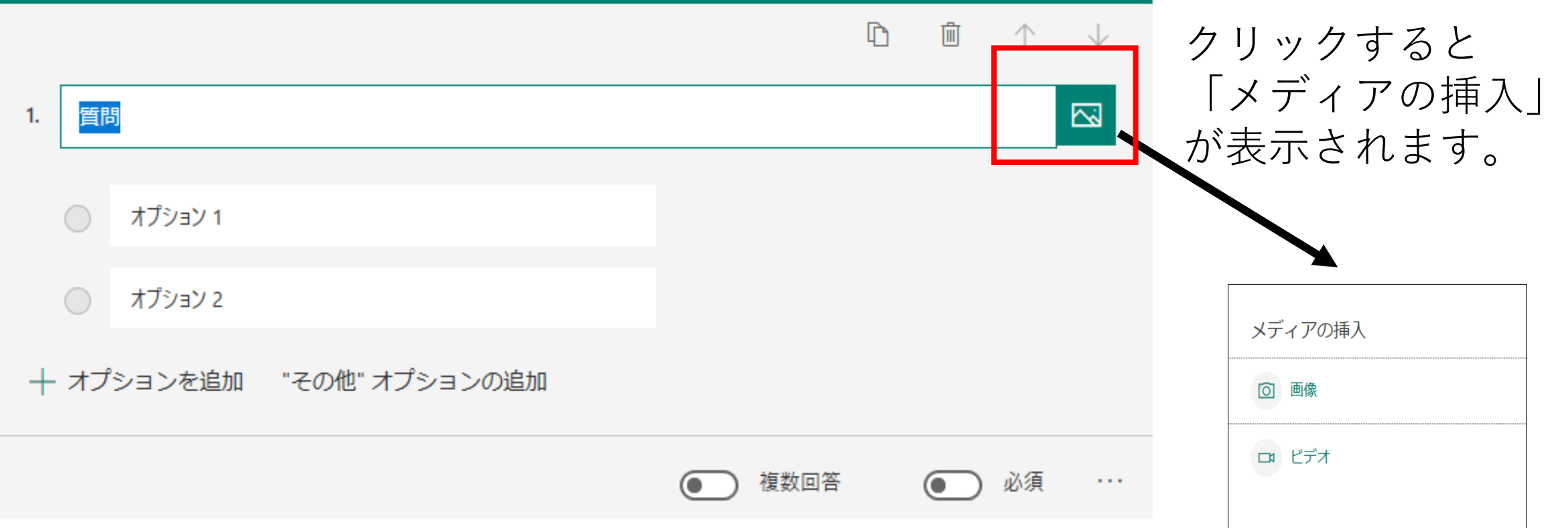

# 回答を送信および収集する

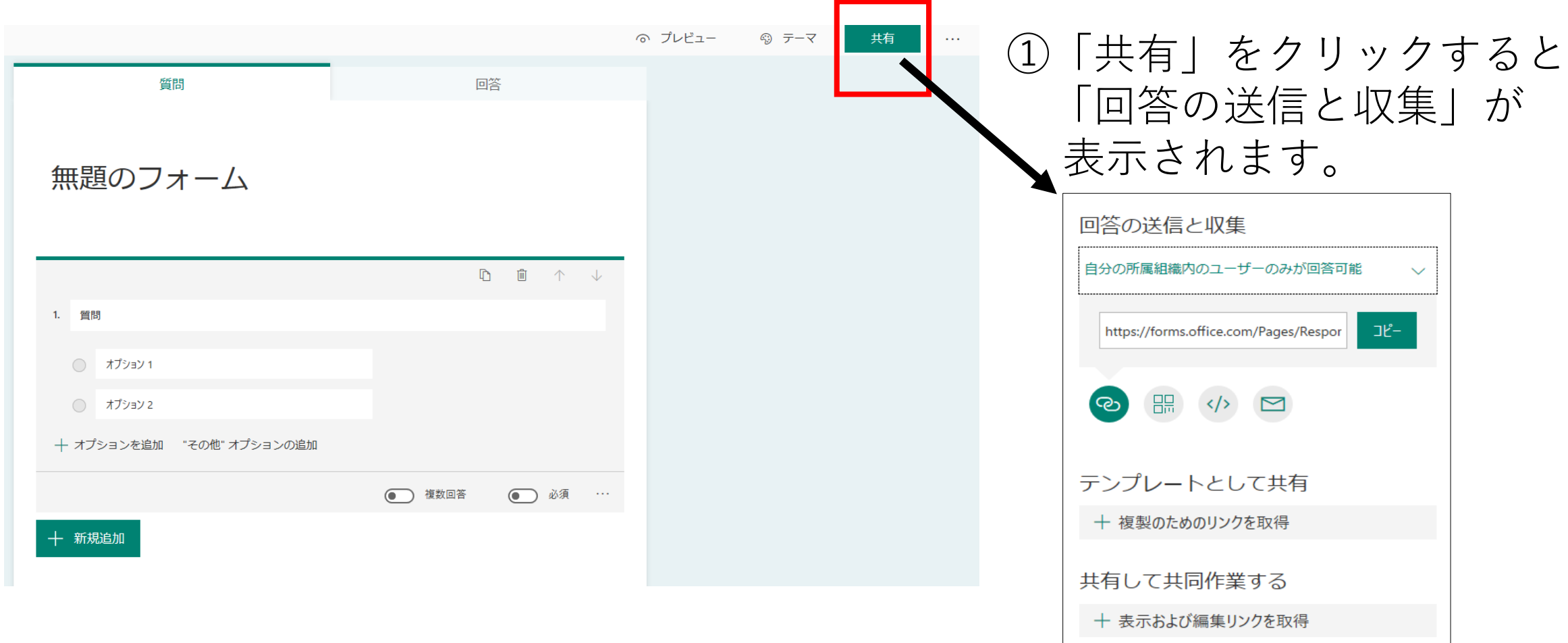

### ②任意の方法で送信し、回答を収集します。

回答画面のURL(リンク)です。「コピー」をク リックして、メールで送信するなどの方法で利 用します。

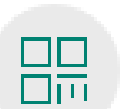

回答画面のURL(リンク)です。「コピー」を クリックして、メールで送信するなどの方法で 利用します。

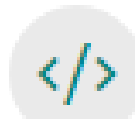

</> Webページに回答画面を組み込むことができます。 「コピー」をクリックして利用します。

クリックすると規定のメールソフトが起動しま ■ すが、規程のメールソフトが設定されていない 場合は機能しません。

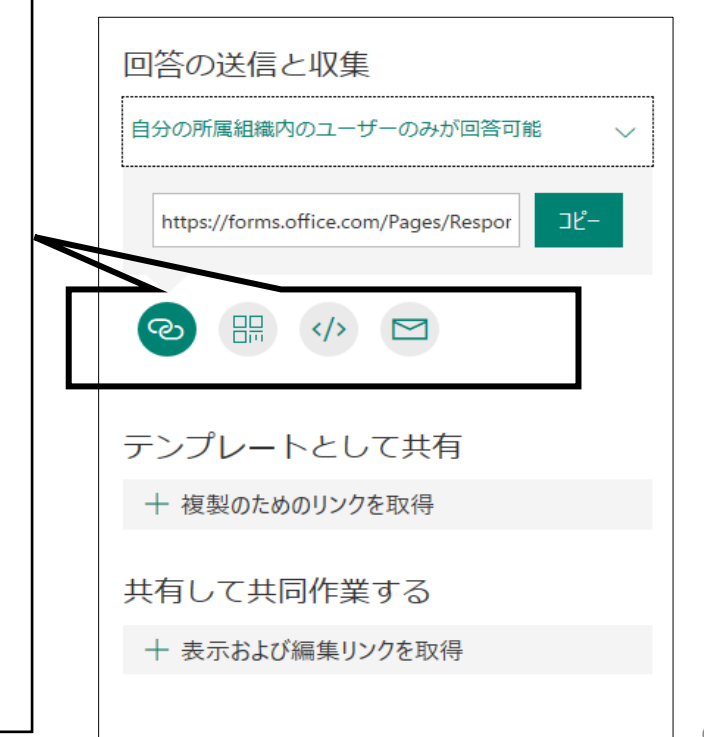

# 回答のオプションを設定する

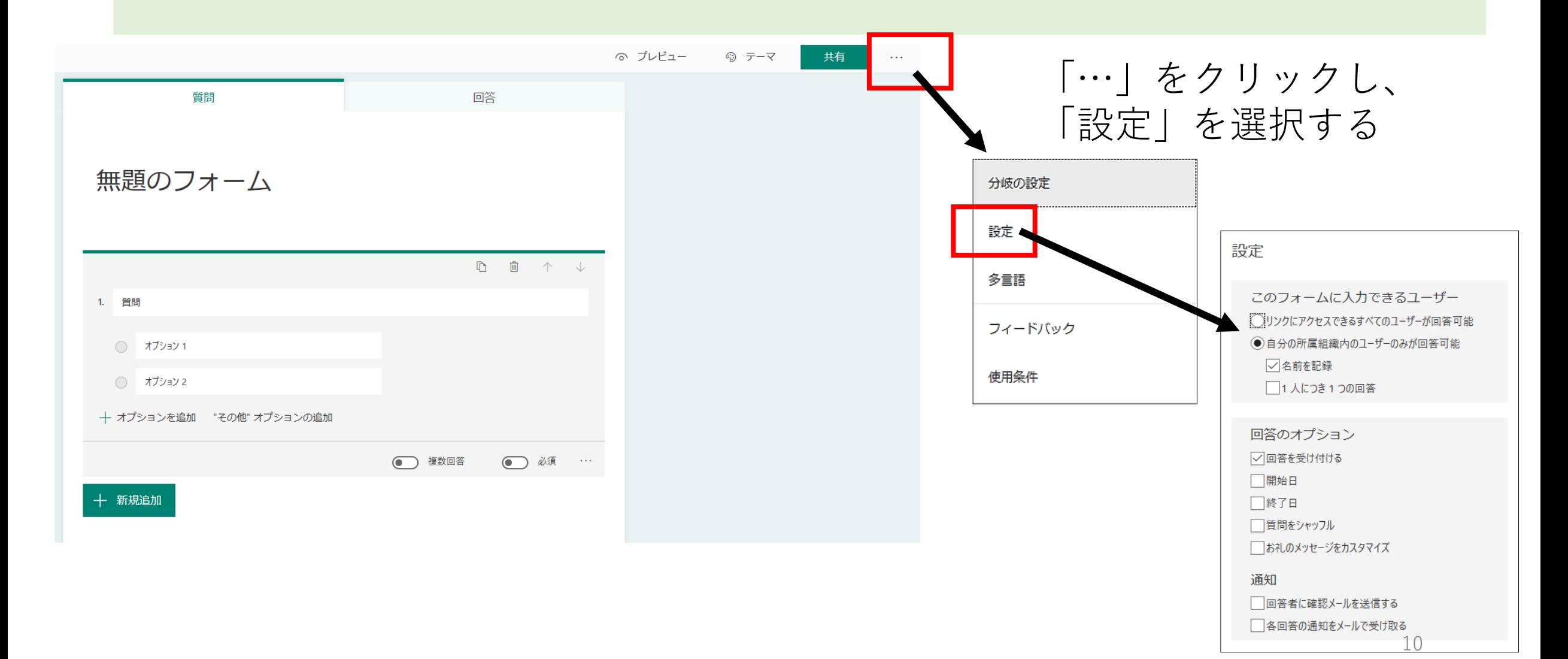

①回答者名がわかります 。

②1人1回のみ回答できる設定にできます 。 ③◆を外す(無効になる)と回答期限切れと なります 。

④開始日時と終了日時を設定することが できます。「回答を受け入れる」が有効に なっていない場合は設定できません 。

⑤質問をシャッフルして出題できます 。

⑥回答があるたび 、Office365メールに通知が されます 。

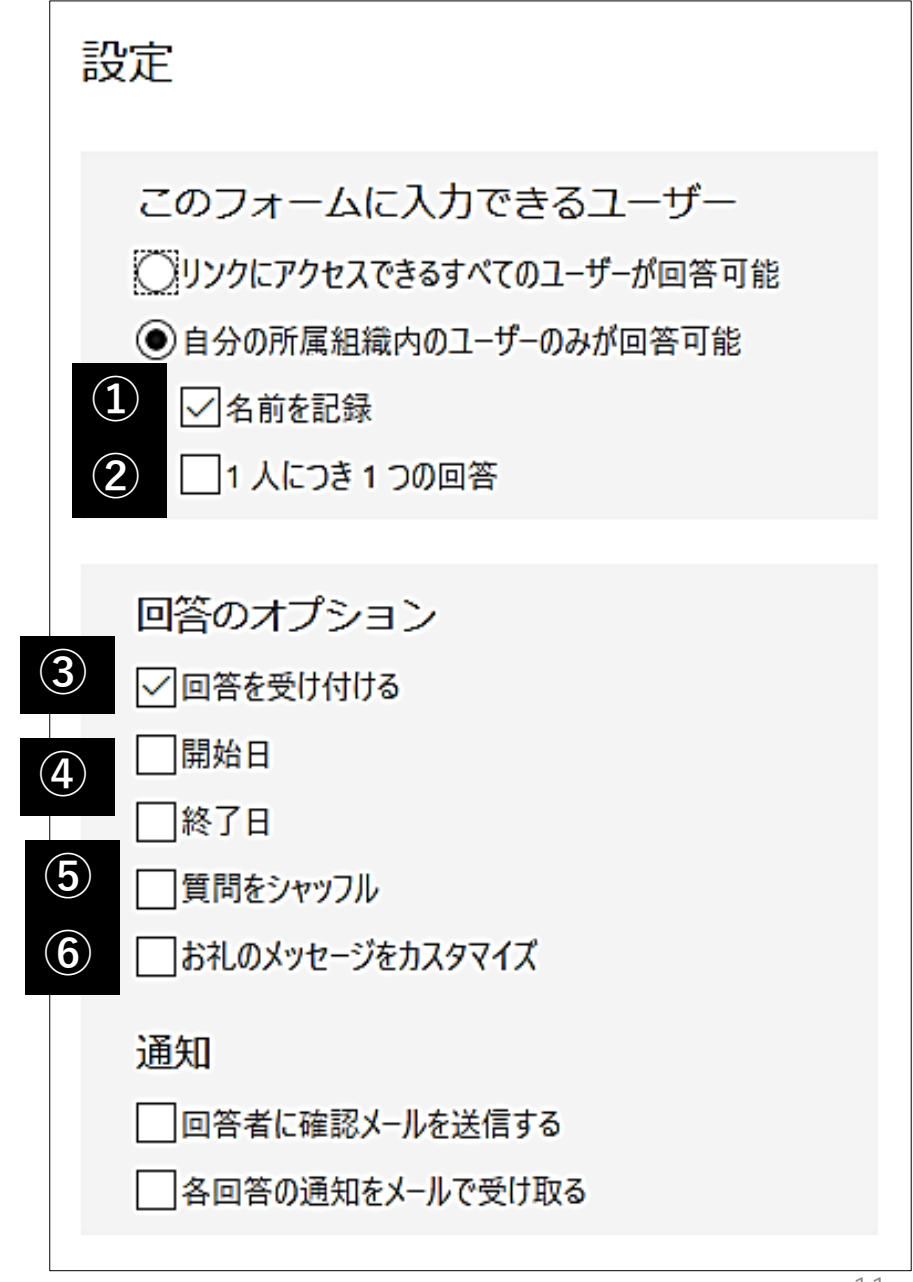

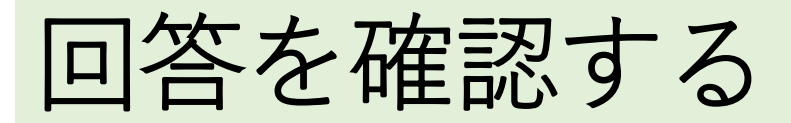

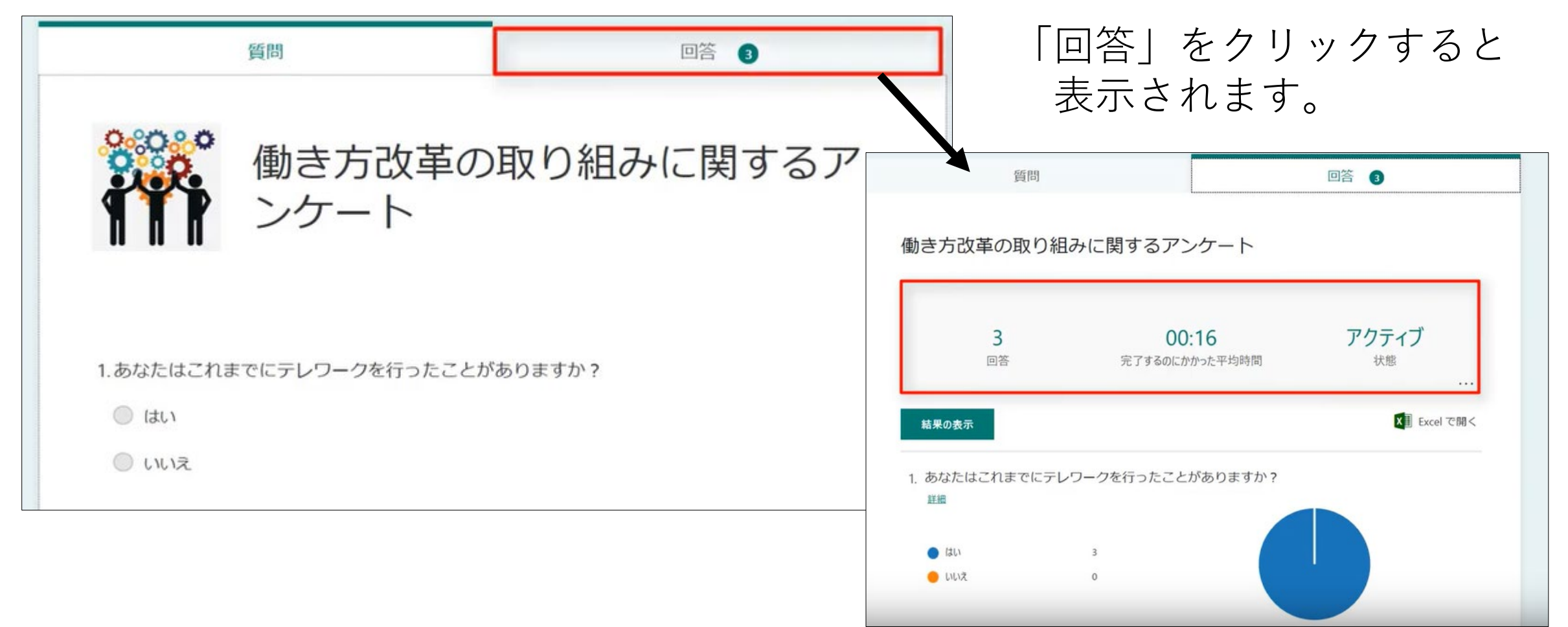

12

### Web 上や Excel でアンケートの回答結果を確認できます。

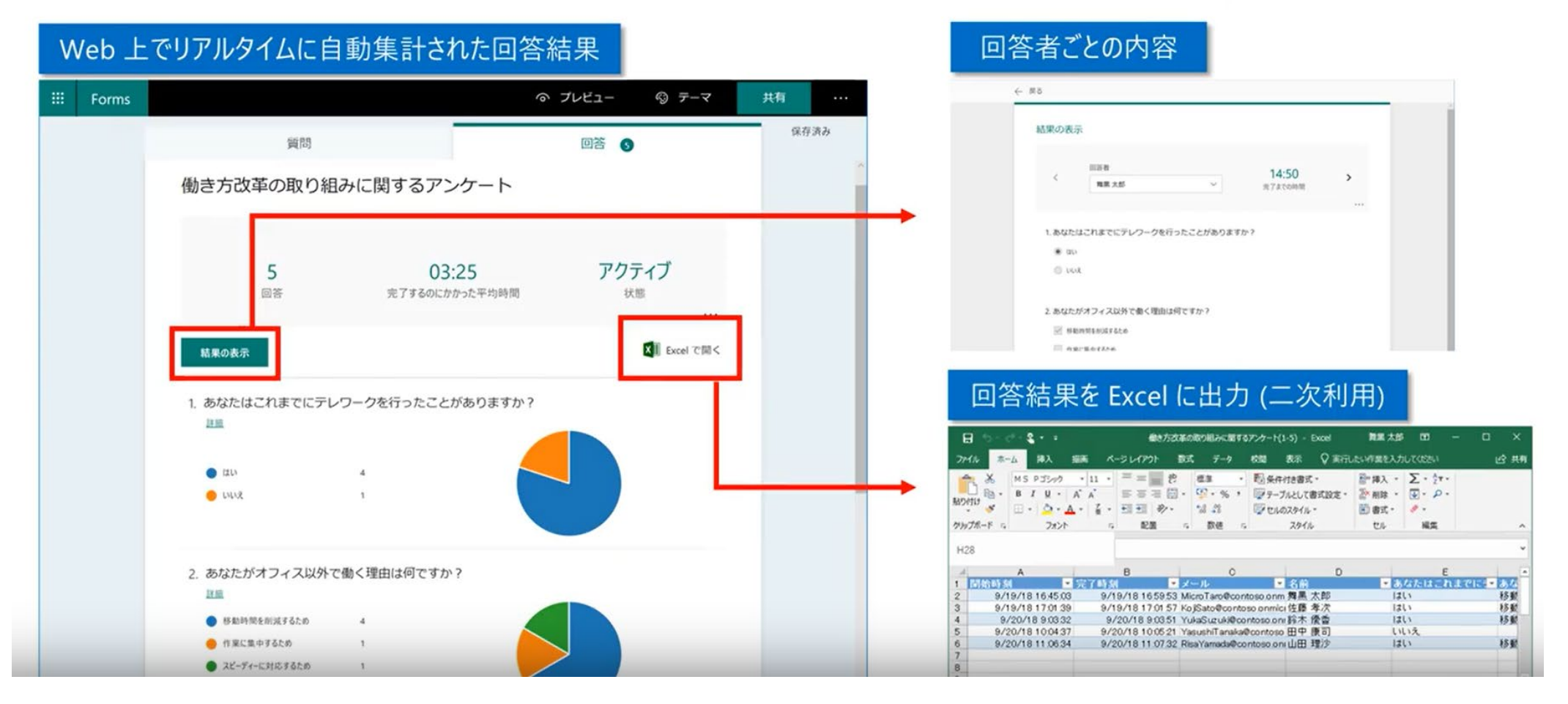

「Excelで開く」をクリックすると、 Excel形式で回答を出力できます。 13

### 動画マニュアル <https://www.youtube.com/watch?v=903wE8Gyt8I>

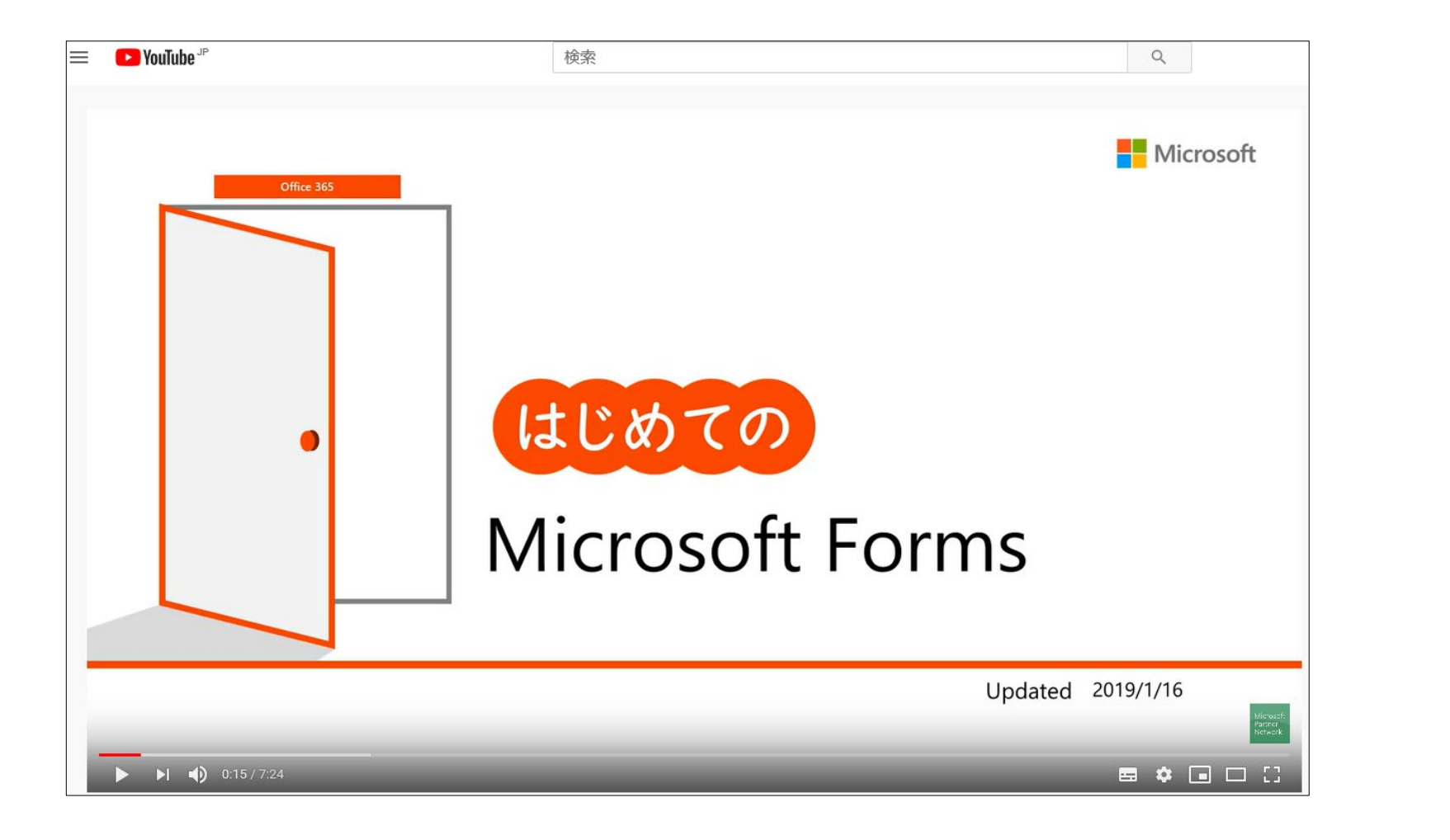

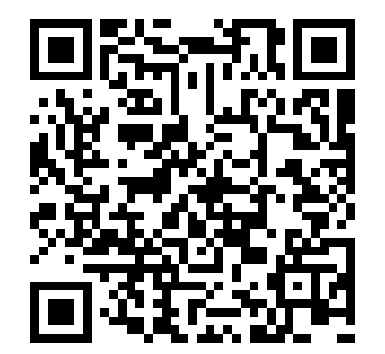